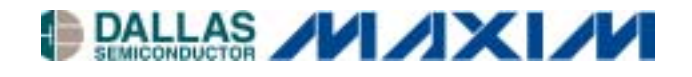

# **DS3131DK Bit-SynchronouS (BoSS) HDLC Controller Demo Kit**

#### **www.maxim-ic.com**

### **GENERAL DESCRIPTION**

The DS3131 bit-synchronous (BoSS) HDLC controller can handle up to 40 channels of highspeed, unchannelized, bit-synchronous HDLC. The on-board DMA has been optimized for maximum flexibility and PCI bus efficiency to minimize host processor intervention in the data path. Diagnostic loopbacks and an on-board BERT remove the need for external components.

### **APPLICATIONS**

#### Routers

xDSL Access Multiplexers (DSLAMs) Clear-Channel (unchannelized) T1/E1 Clear-Channel (unchannelized) T3/E3 SONET/SDH Path Overhead Termination High-Density V.35 Terminations High-Speed Links such as HSSI

#### **FEATURES**

- -40 Timing Independent Ports
- -40 Bidirectional HDLC Channels
- -Each Port Can Operate Up to 52Mbps
- -Up to 132Mbps Full-Duplex Throughput
- -On-Board Bit Error-Rate Tester (BERT)
- -Diagnostic Loopbacks in Both Directions
- -Local Bus Supports PCI Bridging
- -33MHz 32-Bit PCI Interface
- -Full Suite of Driver Code

#### **ORDERING INFORMATION**

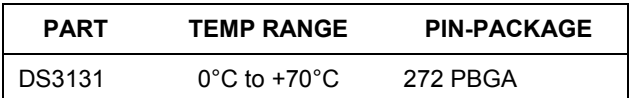

## **FUNCTIONAL DIAGRAM**

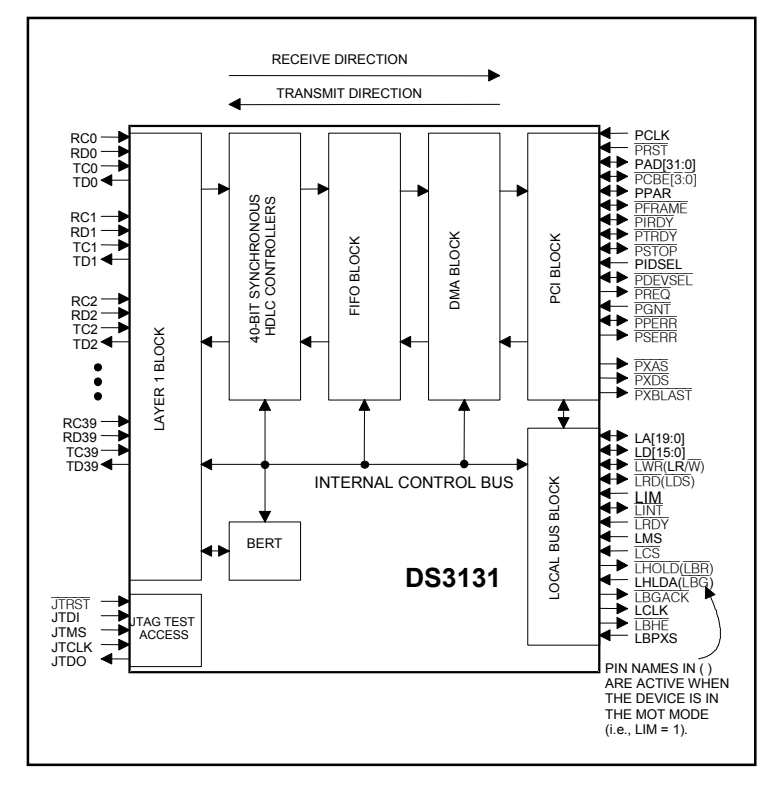

*Note: Some revisions of this device may incorporate deviations from published specifications known as errata. Multiple revisions of any device* may be simultaneously available through various sales channels. For information about device errata, click here[: www.maxim-ic.com/errata.](http://www.maxim-ic.com/errata)

## **TABLE OF CONTENTS**

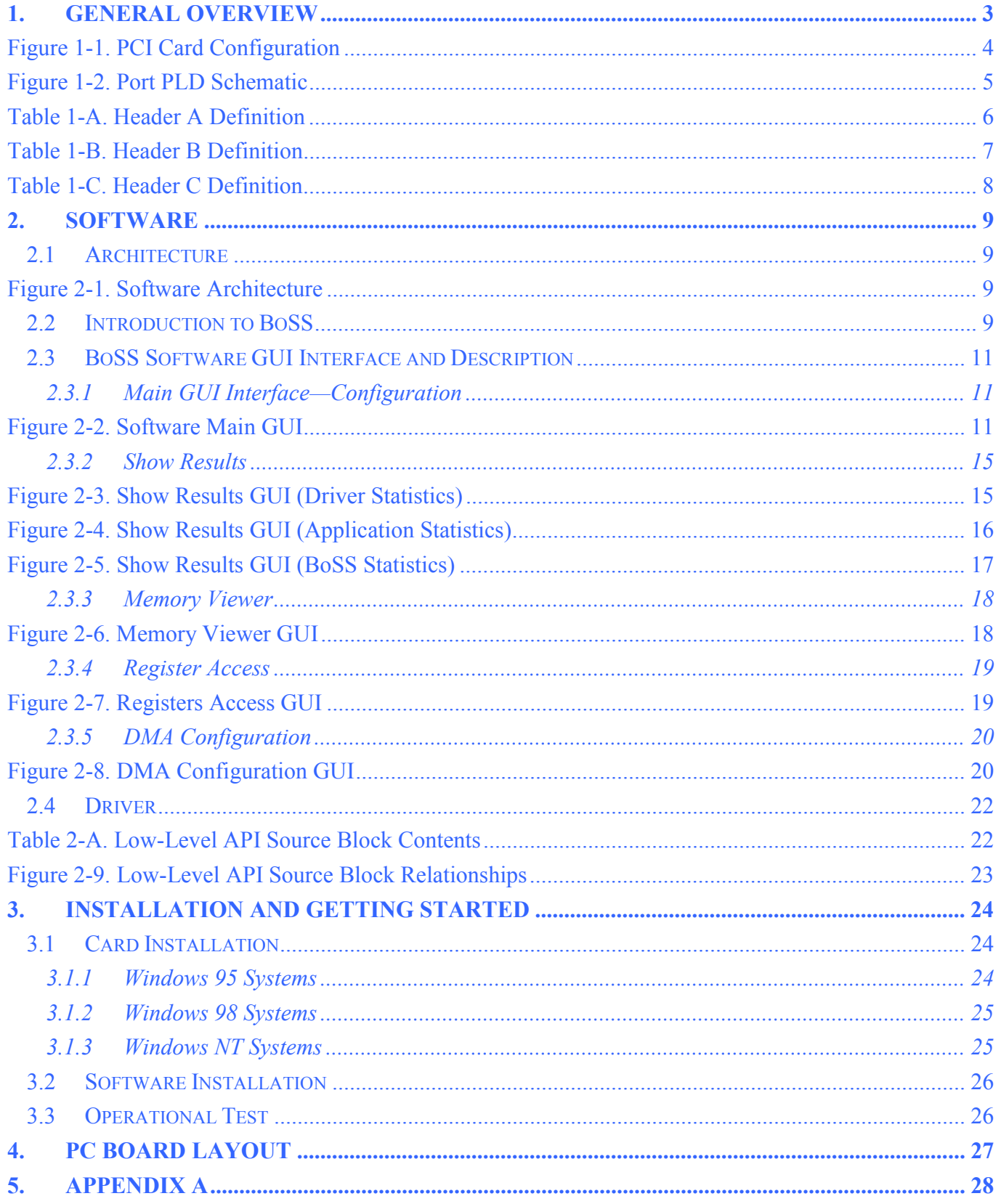

## <span id="page-2-0"></span>**1. GENERAL OVERVIEW**

The DS3131DK is a demonstration and evaluation kit for the DS3131 BoSS bit-synchronous HDLC controllers. The DS3131DK is intended to be used in a full-size PC platform, complete with PCI. The DS3131DK operates with a software suite that runs under Microsoft Windows<sup>®</sup>95/98/NT. The PC platform must be at least a 200MHz+ Pentium II class CPU with 32MB of RAM. [Figure 1-1](#page-3-0) details an outline of the PCI board for the DS3131DK.

The DS3131DK was designed to be as simple as possible but provides the flexibility to be used in a number of different configurations. The DS3131DK has all of the port pins and the local bus pins from the DS3131 that are easily accessible through headers on top of the card. A second DS3131DK can also be loaded into the PC in an adjacent PCI slot to add additional functions such as:

- Multiple T1/E1 framers
- **T3** line interface
- **-** HSSI interface
- V.35 interfaces

An Altera 9000 series PLD device is connected to all of the port pins on the DS3131. The PLD is capable of being loaded with various configurations through a programming port (J4) that resides on the DS3131DK. This PLD generates clocks and frame syncs as well as routes data from one port to another in a daisy-chain fashion to allow testing the device under worst-case loading [\(Figure 1-2\)](#page-4-0). Two oscillators provide the port timing.

The transmit side of a port is derived from one clock and the receive side from another, so that they can be asynchronous to one another. If the PLD is not needed, it can be three-stated to remove it (electrically) from the board. Signals can then be sent to the DS3131 by the pin headers.

The board is intended to be a full-size PCI card that can only be plugged into a 5V PCI system environment. There is a 256-pin plastic BGA socket on the board for the DS3131.

Only the DS3131 is operated at 3.3V. Since it cannot be guaranteed that a 3.3V supply exists in a 5V PCI system environment, the DS3131DK has a linear regulator on it (U4: LT1086) to convert from 5V to 3.3V. All of the other logic, including the PLD and oscillators, operate at 5V. If 3.3V exists on the PCI bus, the linear regulator can be removed and a 0Ω jumper can be installed at R97 [\(Figure 1-1\)](#page-3-0).

The JTAG pins on the DS3131 are not active on the DS3131DK. Therefore, the JTCLK, JTDI, and JTMS signals are wired to 3.3V and JTRST is wired low.

The DS3131DK was designed to use the device's 28-port mode rather than the 40-port mode, so the local bus can be used.

*Windows is a registered trademark of Microsoft Corp.*

<span id="page-3-0"></span>**Figure 1-1. PCI Card Configuration** 

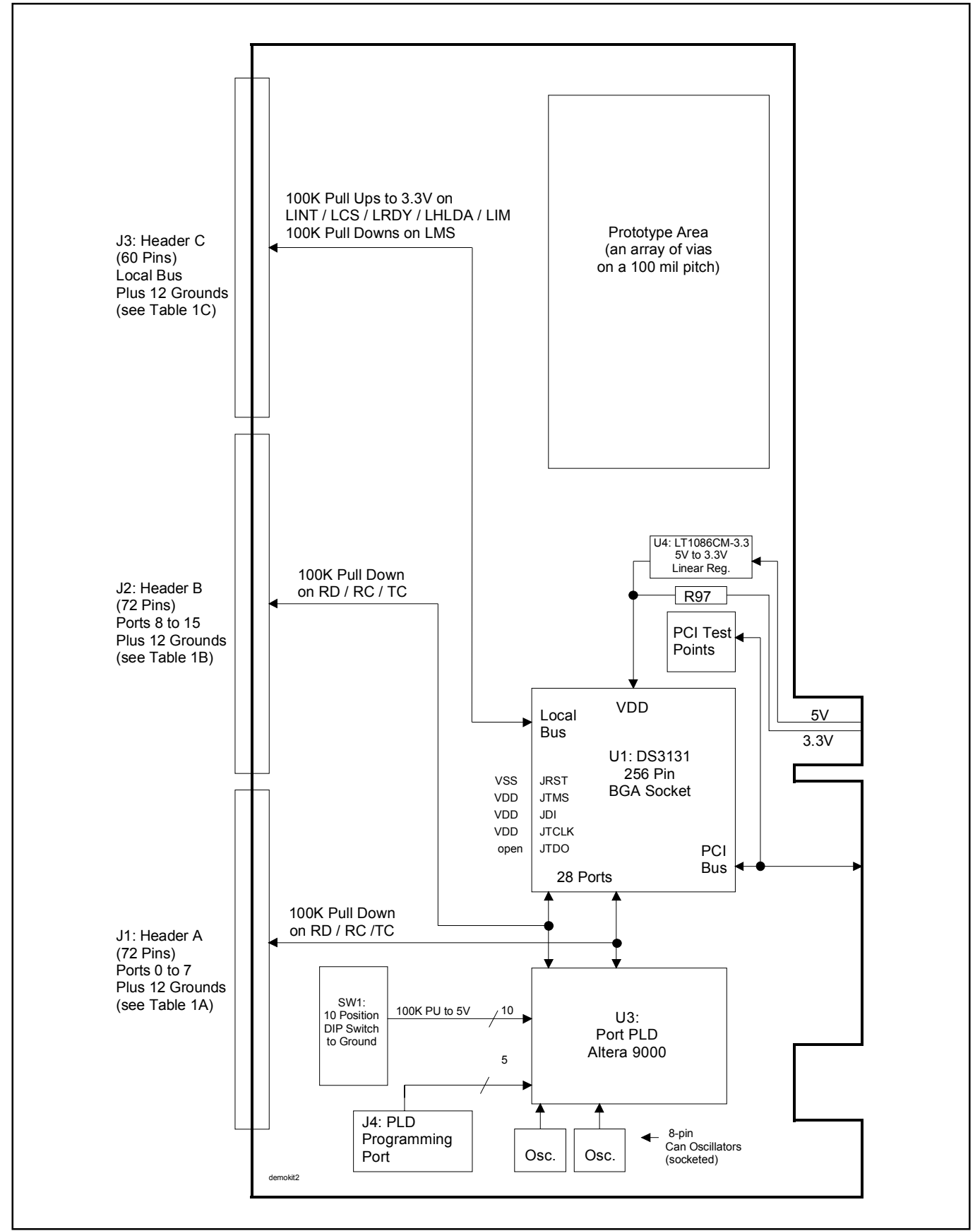

## <span id="page-4-0"></span>**Figure 1-2. Port PLD Schematic**

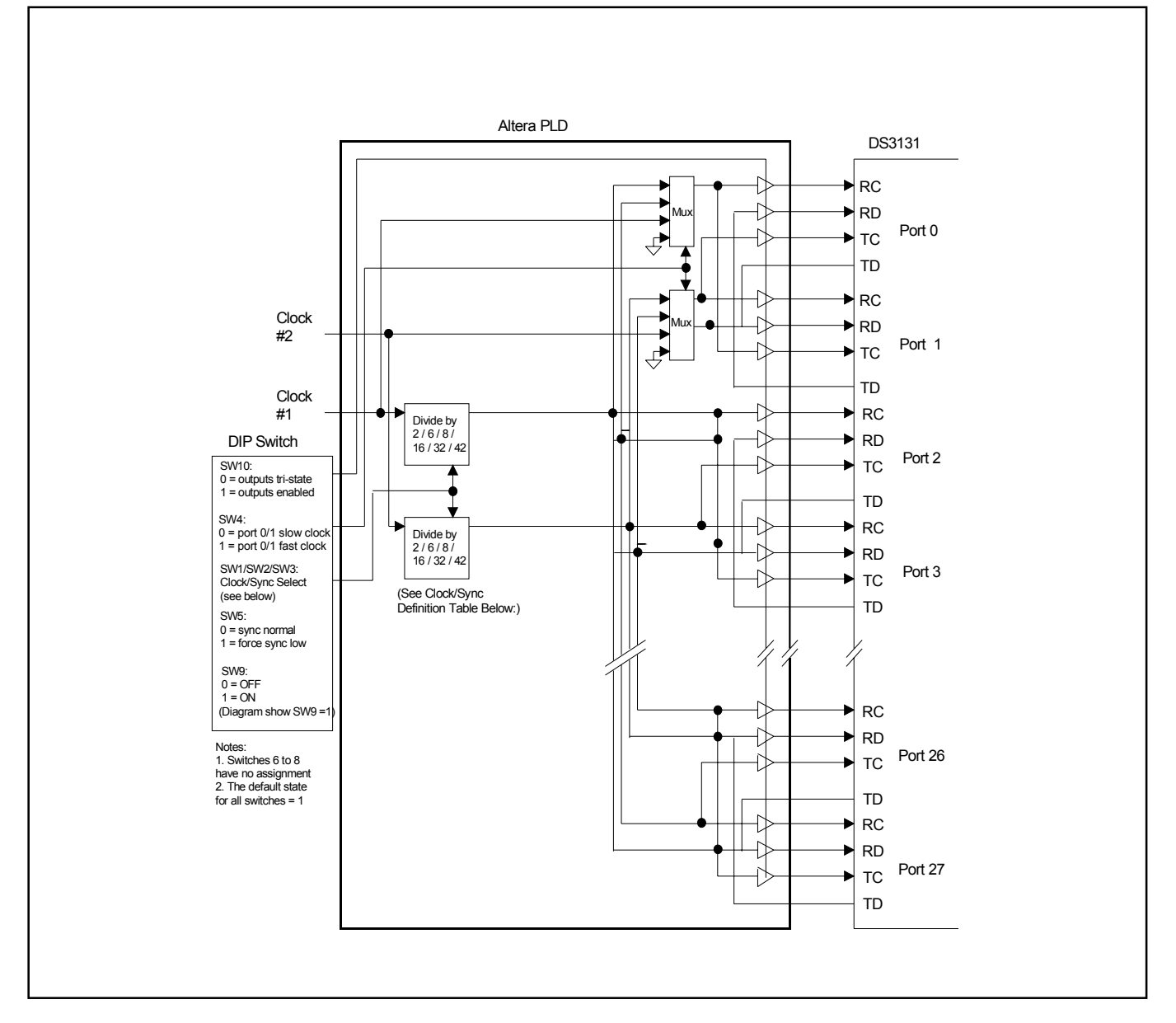

#### **Clock/Sync Definitions**

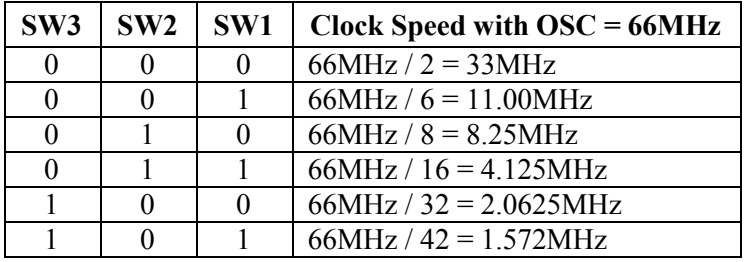

**Note 1:** Switch Open = Off = High (1) **Note 2:** Switch Closed =  $On = Low(0)$ 

# <span id="page-5-0"></span>**Table 1-A. Header A Definition**

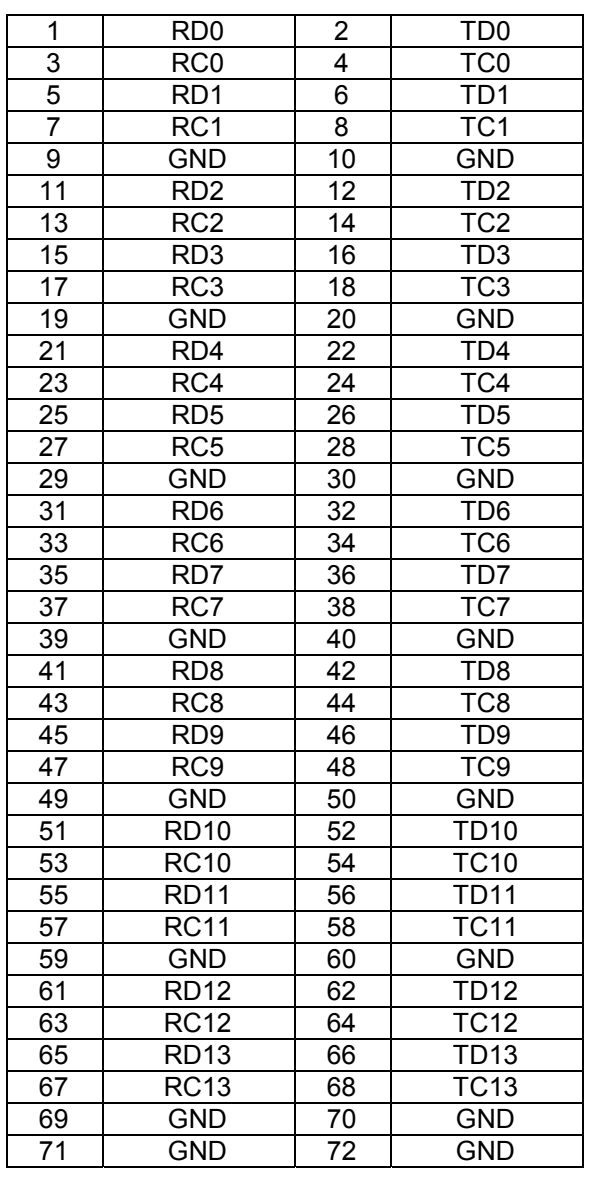

## <span id="page-6-0"></span>**Table 1-B. Header B Definition**

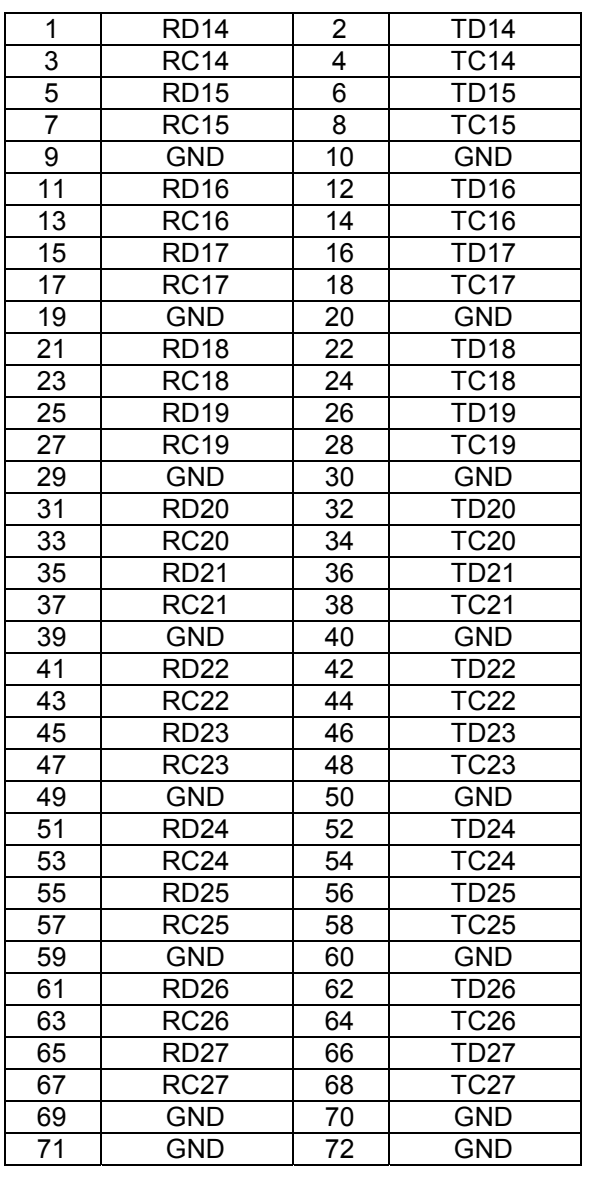

# <span id="page-7-0"></span>**Table 1-C. Header C Definition**

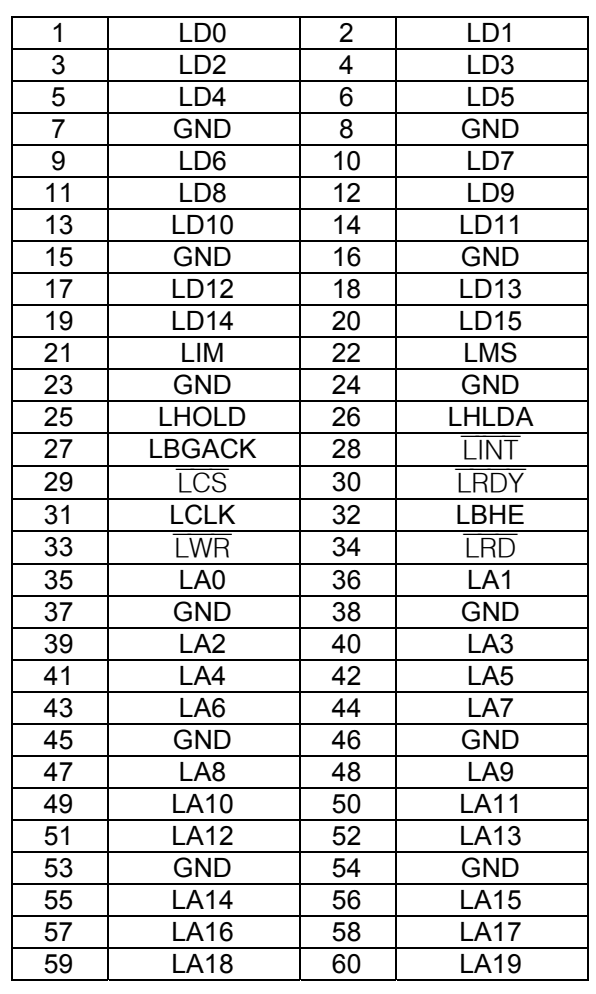

## <span id="page-8-0"></span>**2. SOFTWARE**

#### **2.1 Architecture**

The DS3131DK software consists of a high-level piece of reference software called "BoSS" that sits on top of a driver. This driver itself is composed of two discrete layers. The upper layer of the driver consists of various blocks of C code that are specific to the DS3131. These blocks contain an assortment of portable functions designed to serve as a low-level API for the BoSS. At the bottom level of the driver is the commercially available WinDriver, which interfaces with the Windows operating system to the DS3131DK's PCI hardware

### **Figure 2-1. Software Architecture**

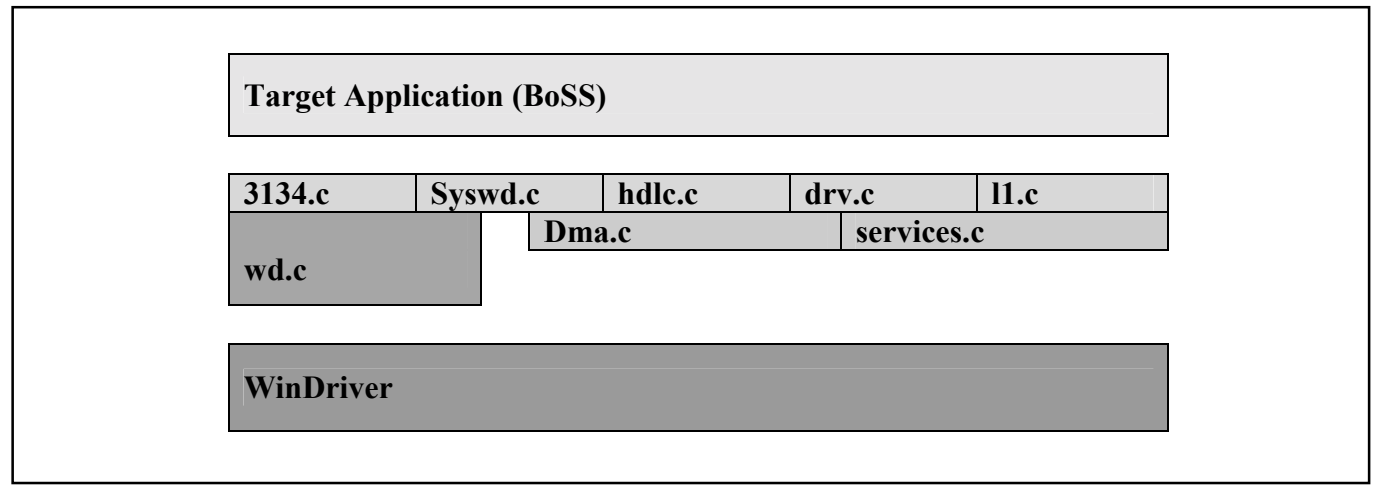

## **2.2 Introduction to BoSS**

The DS3131DK software (BoSS program) is written to run under a PC loaded with a Windows 95/98/NT operating system using the DS3131DK PCI card. The software includes two parts—the GUI interface ([Figure 2-2\)](#page-10-0) and driver code. It is developed by Visual C++ and using WinDriver to create the driver.

The software provides:

- a simple demonstration of the DS3131 with the ability to set the device into a number of different configurations
- software drivers for the DS3131
- the ability to explore and load new data into the BoSS registers
- a utility to dump the internal BoSS registers to a file and to load BoSS from a file
- user-configurable DMA parameters

The software does not implement all of the functions available in the DS3131. The user controls the software through a main GUI interface, as shown in **Figure 2-2**. The software implements 28 ports, coupled with 28 independent bidirectional HDLC channels. However, if a field in the main GUI is shaded gray, the function is not available.

#### **HDLC Channel Assignment Table**

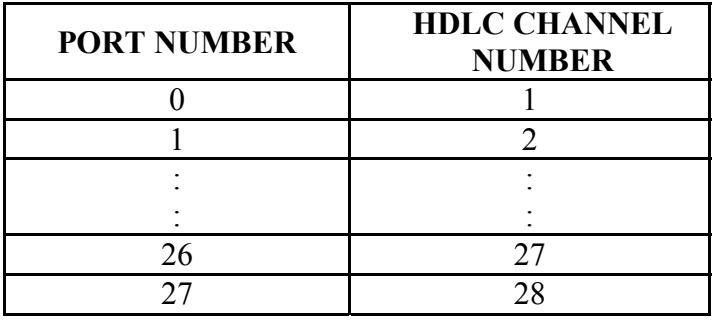

When a test is run, the BoSS transmits data that is looped back to either the same port (if local loopback is used) or to an adjacent port (if the Altera PLD is used to loop the data). The software checks the receipt of packets to ensure they are received without error (i.e., the CRC is correct). For each HDLC channel that is enabled, the software also keeps track of the number of packets sent, number of packets received, number of packets received in error, and a variety of other statistics/counts.

# <span id="page-10-0"></span>**2.3 BoSS Software GUI Interface and Description**

# **2.3.1 Main GUI Interface-Configuration**

# **Figure 2-2. Software Main GUI**

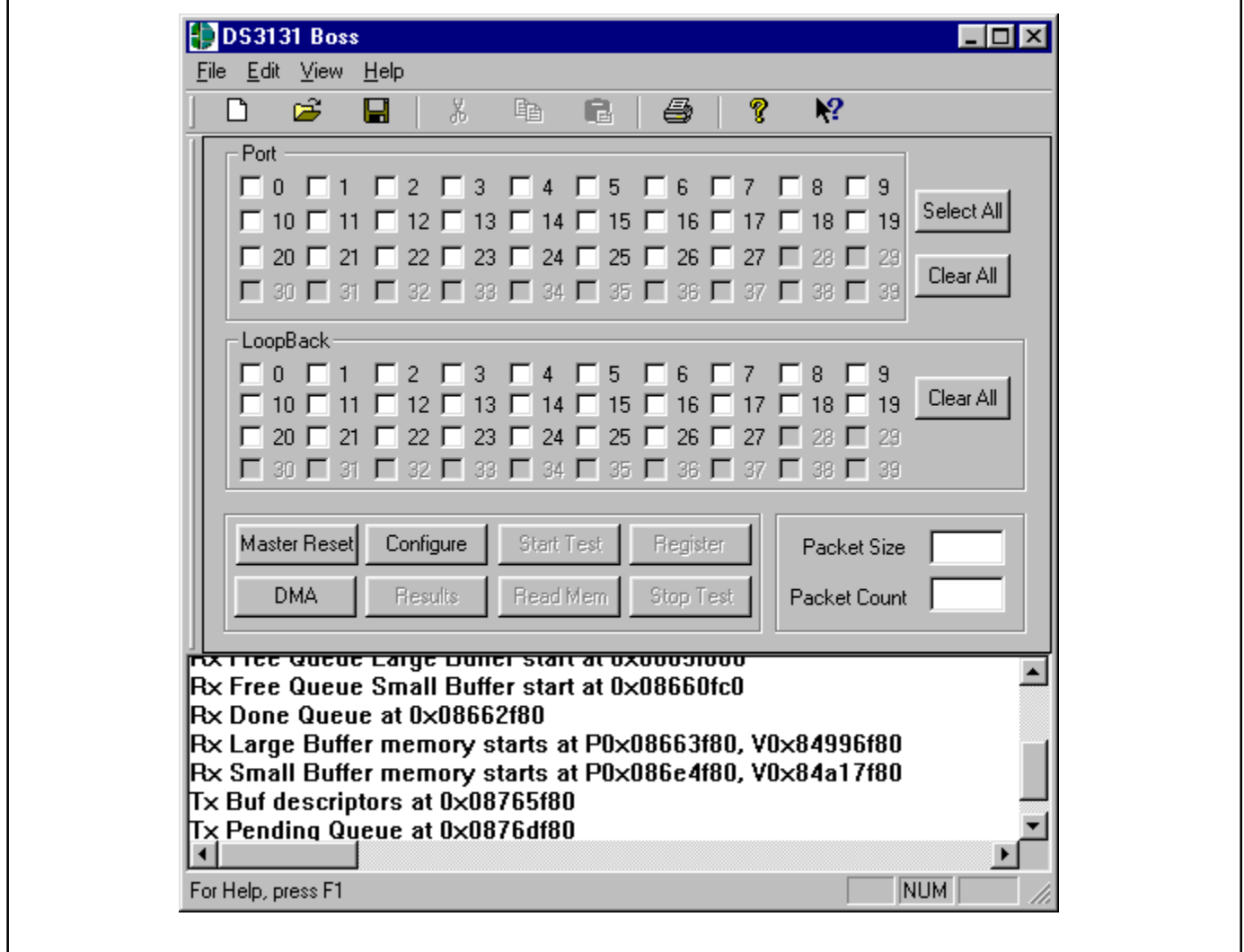

### **General Configuration**

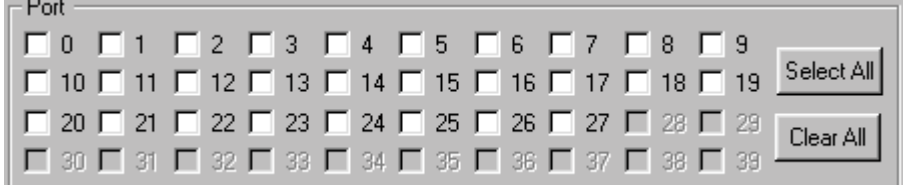

- -The 28 ports on BoSS are handled through a set of 28 check boxes. The port number's box must be checked to be enabled. If this box is not checked, the software does not configure any of the RP[n]CR or TP[n]CR registers or any of the RH[n]CR] and TH[n]CR registers for that port.
- -As a port is selected, the corresponding port's loopback check box is selected by default.

#### Select All

-All 28 ports and loopback are selected when this button is hit.

#### Clear All

-All 28 ports and loopback are cleared (not selected) when this button is hit.

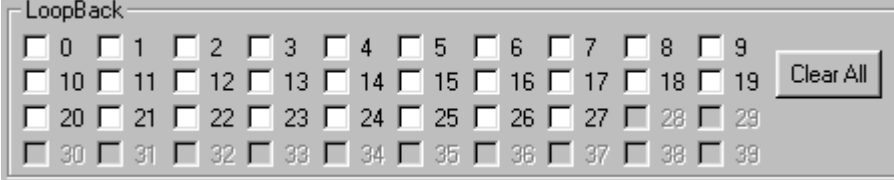

-The 28 ports on the BoSS are handled through a set of 28 check boxes. If the box is checked, then the software sets the LLBA bit (bit 10) in the RP[n]CR register to a 1, configuring the port in loopback mode. If this box is not checked, the software clears the LLBA bit.

#### Clear All

-All 28 loopback check boxes are cleared when the button is hit.

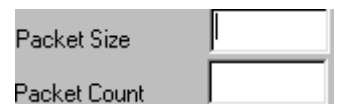

-The user can input (in hex or decimal number) the desired packet size and packet count through the Packet Size and Packet Count edit boxes for the test. Both edit boxes default to 0x100 if the user does not input any entry.

## **Control Descriptions**

#### Master Reset

—<br>মৃত্যু BoSS program sets the BoSS into a default state by issuing a software reset and then writing 0s into all indirect registers. The software also runs a register diagnostic to ensure it can correctly write and read all BoSS registers. The address of the buffer, descriptor, and queue are displayed in the message box when the process is done. If the diagnostic fails, the software creates an error message and displays it in the message box at the bottom of the main GUI interface.

#### Configure

-BoSS program loads the BoSS registers with the settings in the GUI interface when this button is hit. "Successfully configured port  $\sharp$ " is displayed in the message box if successful.

#### Start Test

—<br>মৃত্যু The program transmits and receives packets based on the user's selections. "Test Done" is displayed in the message box when the test is done.

#### Stop Test

The user can stop the test any time. "Test stopped by user" is displayed in the message box when the user hits this button.

#### **Results**

-This brings up a screen with detailed information about the packet results [\(Figure 2-3,](#page-14-0) [Figure 2-4,](#page-15-0) and [Figure 2-5\)](#page-16-0).

#### Read Mem

—<br>न This brings the Physical Memory Viewer screen up [\(Figure 2-6\)](#page-17-0). The software prompts the user for an address, then dumps the next 32 dwords to the screen. The user manually cancels the screen. This button is only active when a test is not being run.

#### Register

-This brings up the BoSS Registers screen [\(Figure 2-7\)](#page-18-0) for the user to read from or write into the register by hex number.

#### **DMA**

This brings up the DMA Configuration screen [\(Figure 2-8\)](#page-19-0) for the user to configure the DMA by their desired values. Otherwise, the software uses default values to configure the DMA.

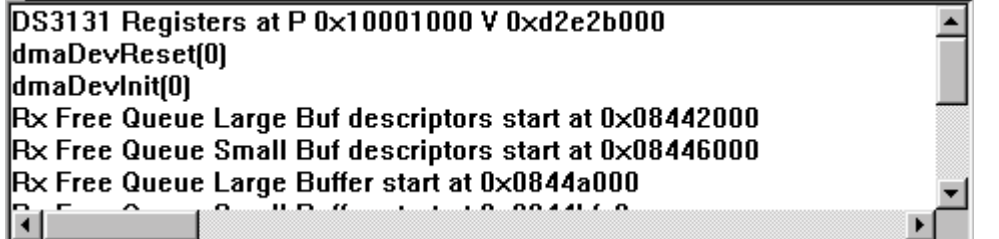

-The message box at the bottom of the main GUI displays the status of the process.

# **File Menu Descriptions**

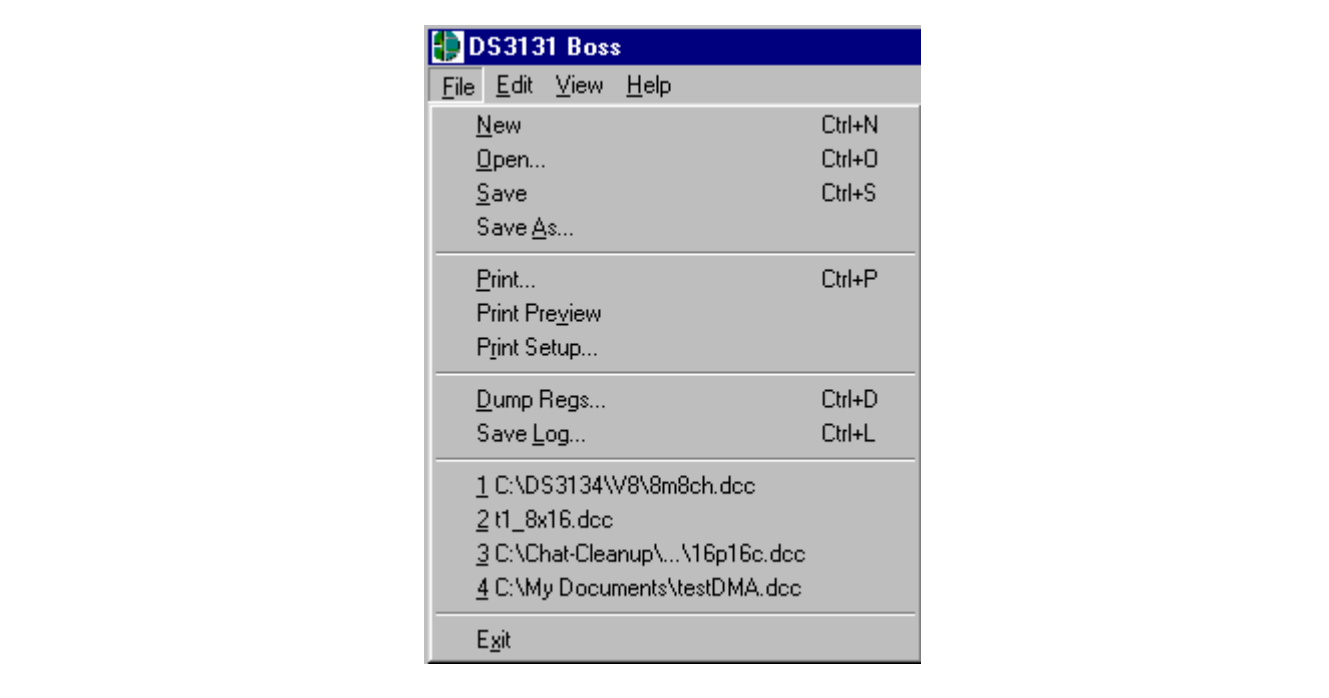

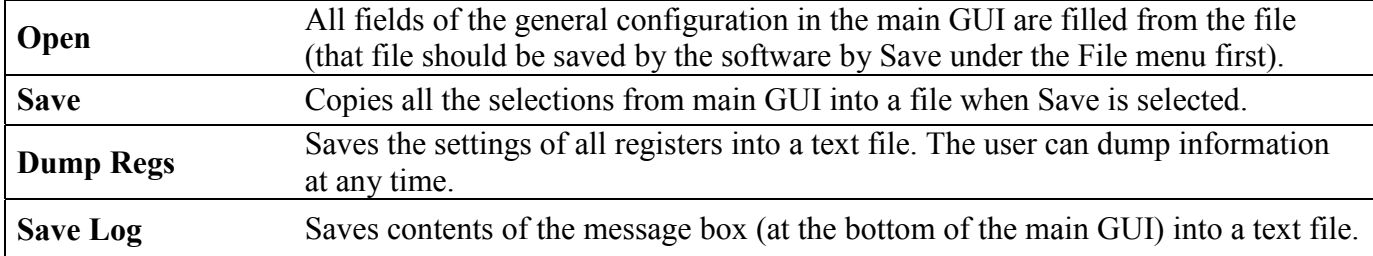

## <span id="page-14-0"></span>**2.3.2 Show Results**

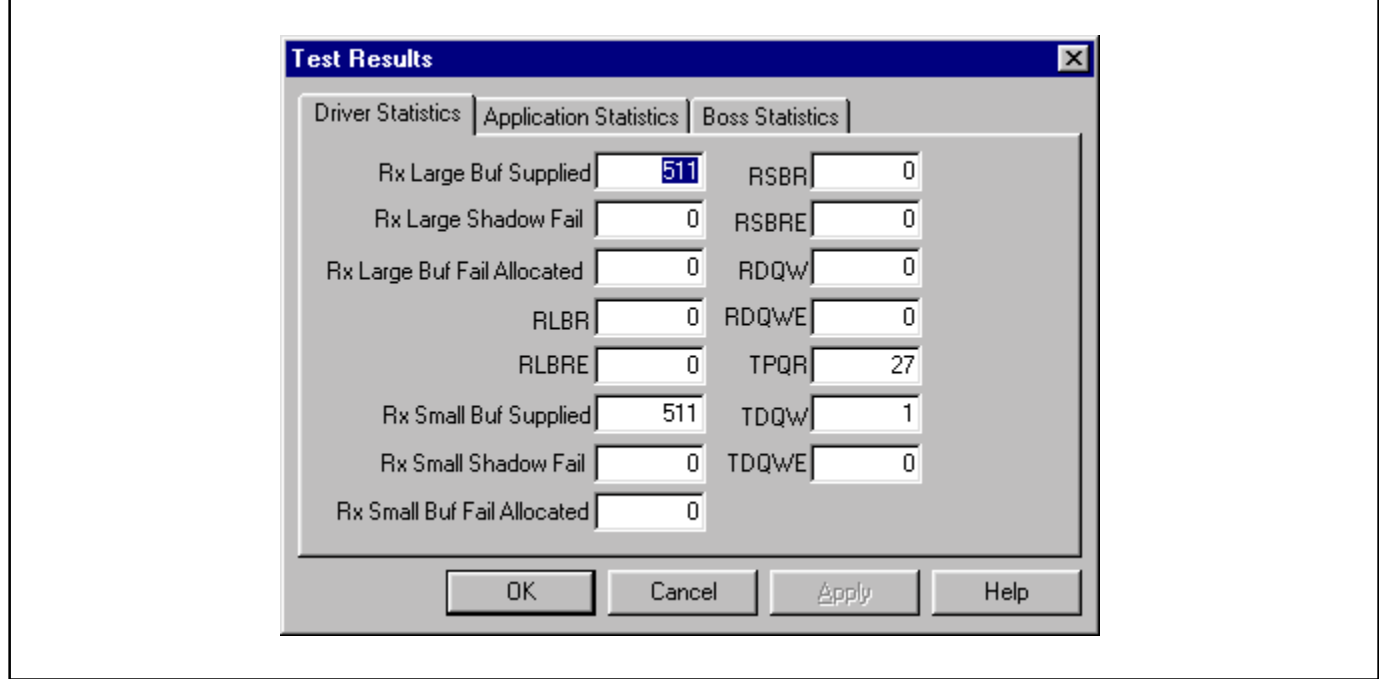

# **Figure 2-3. Show Results GUI (Driver Statistics)**

# **Descriptions of Driver Statistics**

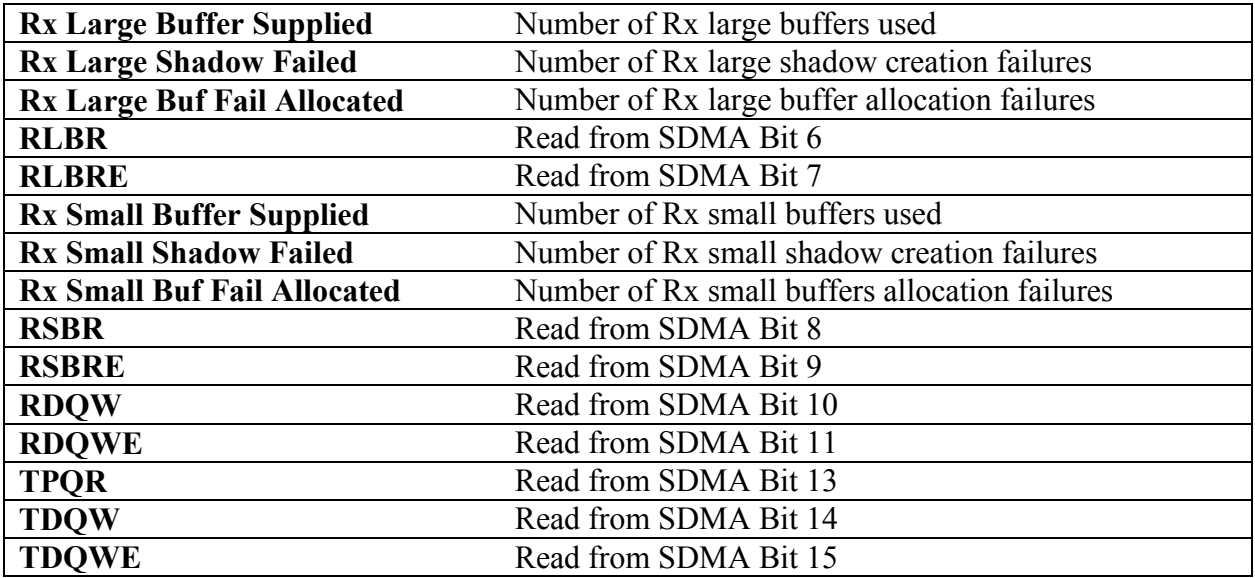

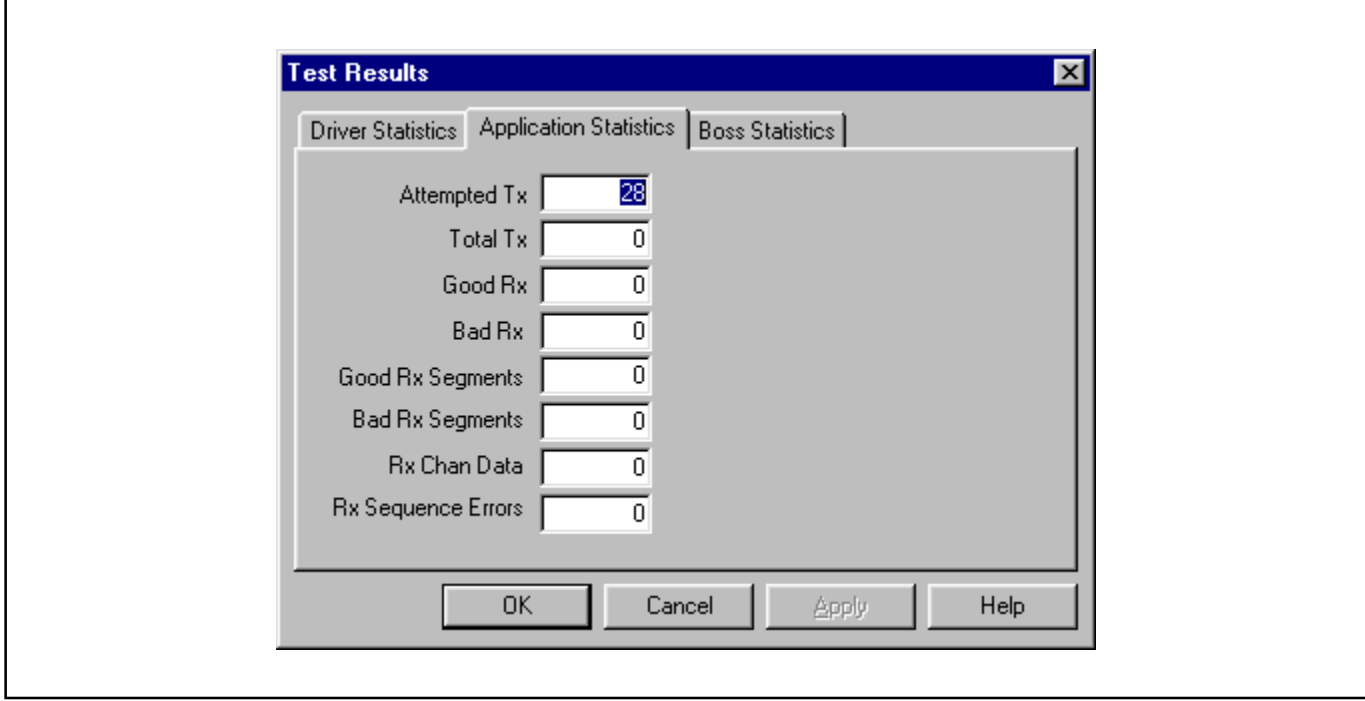

# <span id="page-15-0"></span>**Figure 2-4. Show Results GUI (Application Statistics)**

# **Descriptions of Application Statistics**

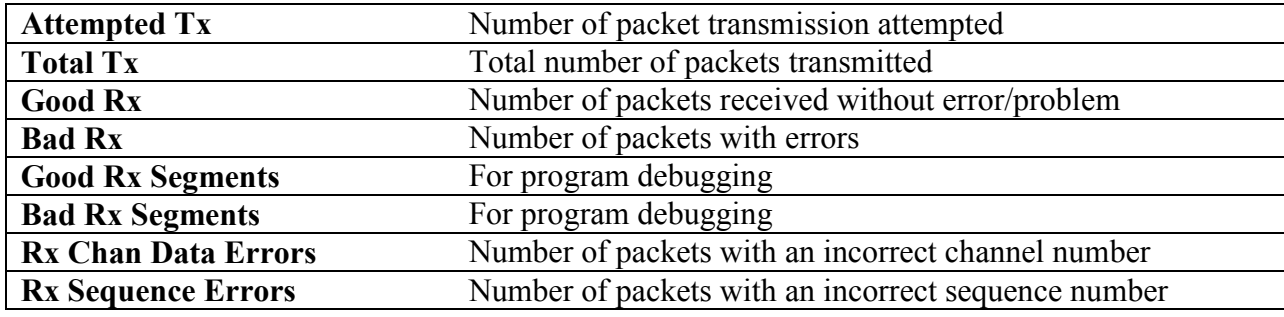

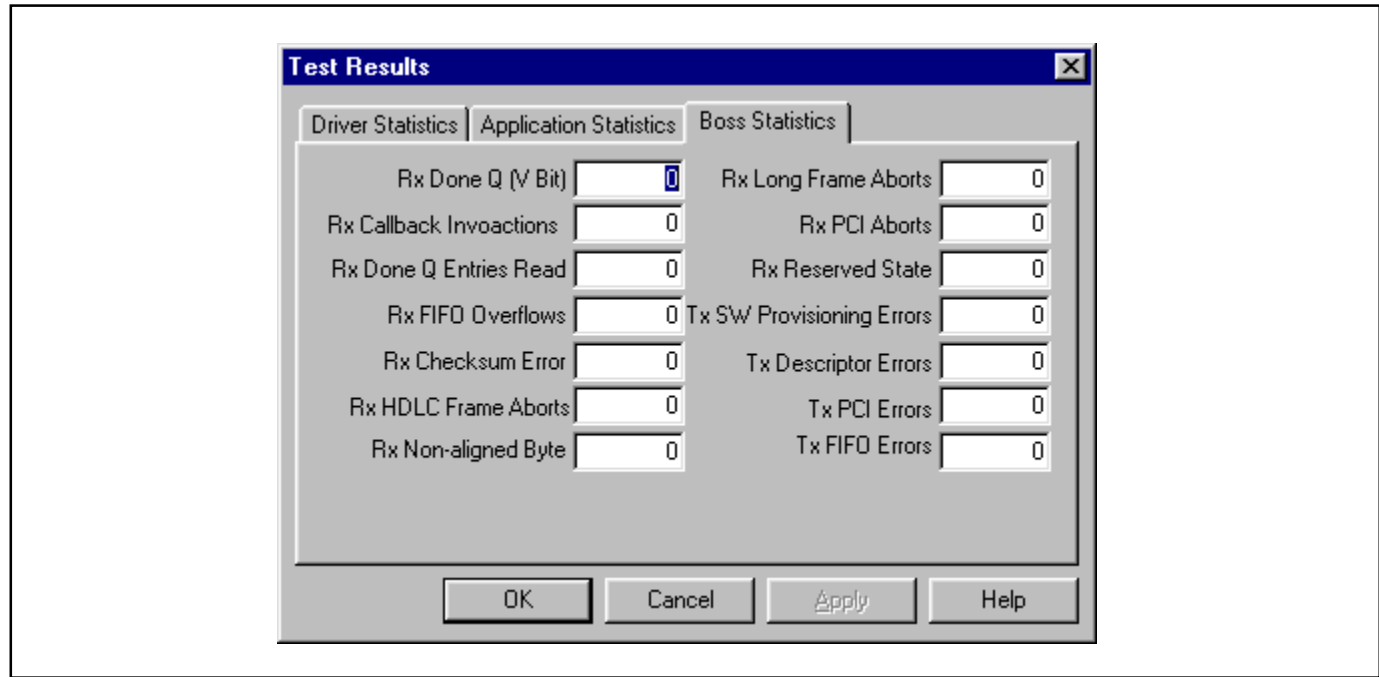

# <span id="page-16-0"></span>**Figure 2-5. Show Results GUI (BoSS Statistics)**

## **Descriptions of BoSS Statistics**

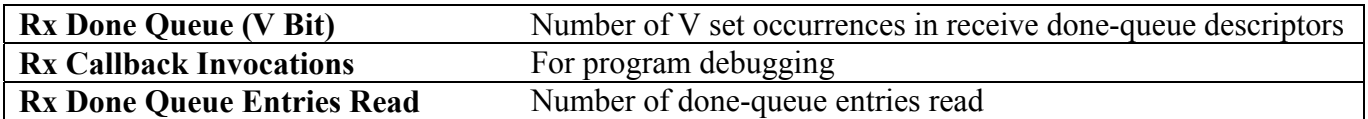

The following seven items are read from receive done-queue descriptor, dword0, bits 27–29, reported at the final status of an incoming packet:

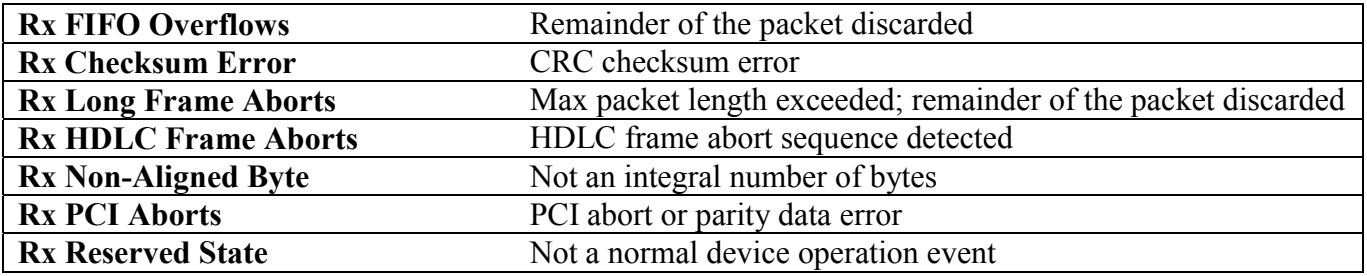

The following four items are read from transmit done-queue descriptor, dword0, bits 26–28, reported at the final status of an outgoing packet:

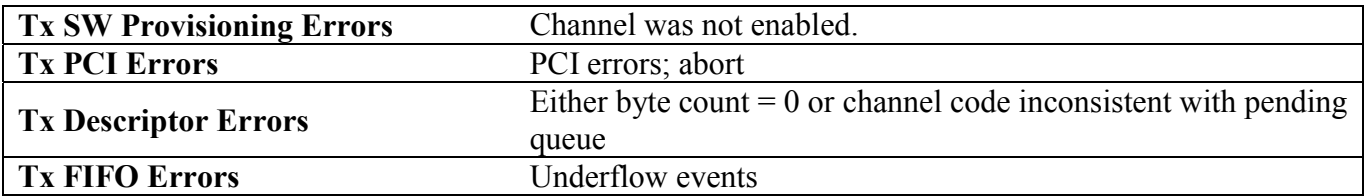

٦

## <span id="page-17-0"></span>**2.3.3 Memory Viewer**

Г

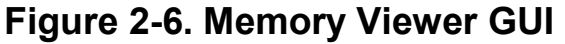

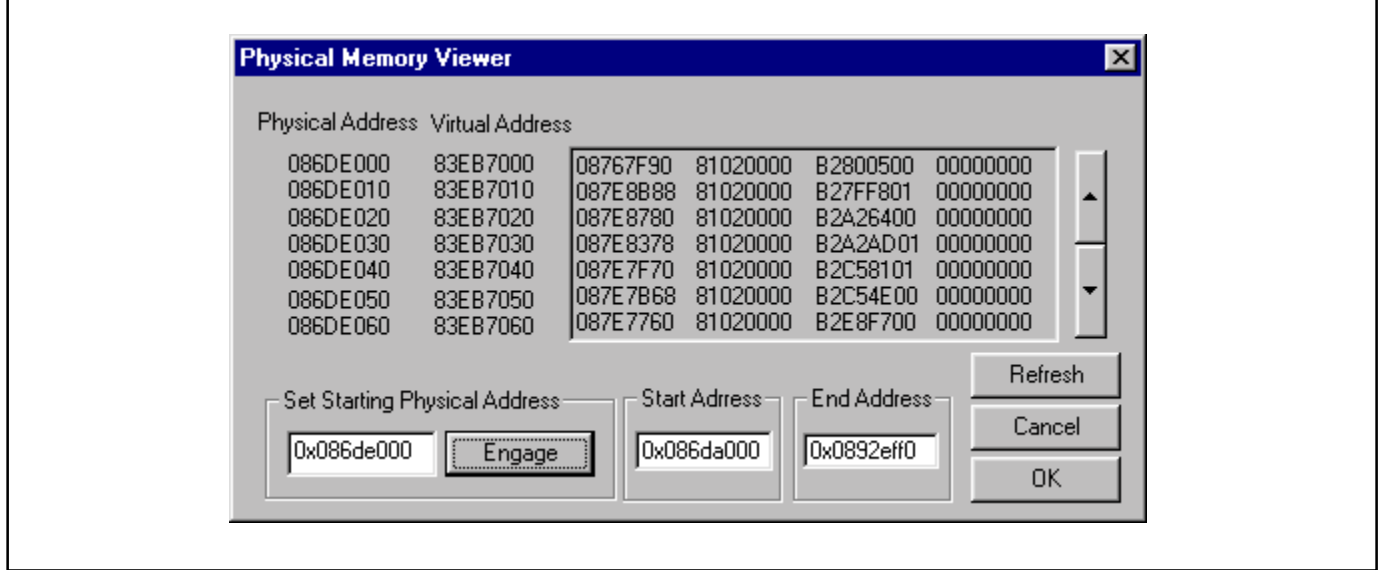

The physical memory viewer shows all the data within the start and end address space that is allocated by the BoSS program. The user can step through memory by the address box or the scroll up/down buttons on the right.

### **Fields Descriptions**

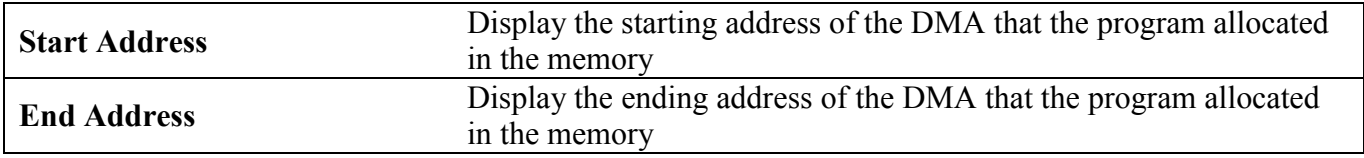

### **Control Descriptions**

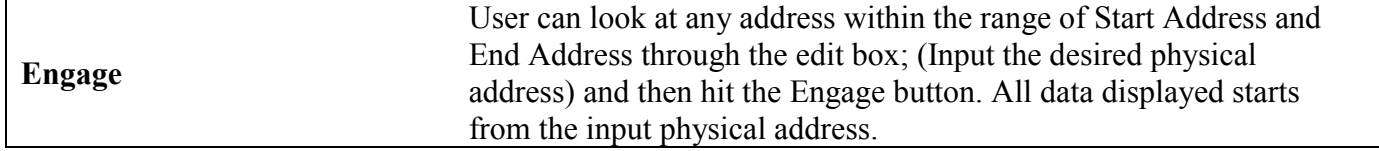

# <span id="page-18-0"></span>**2.3.4 Register Access**

# **Figure 2-7. Registers Access GUI**

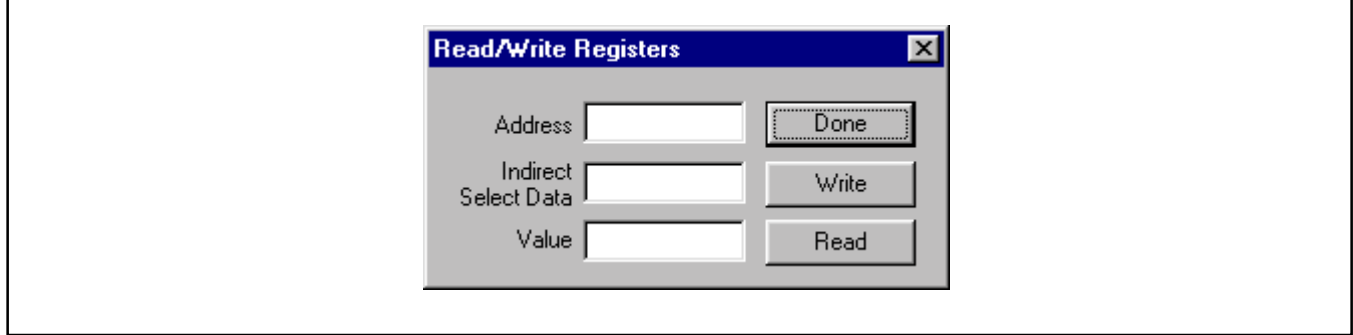

# **Field Descriptions**

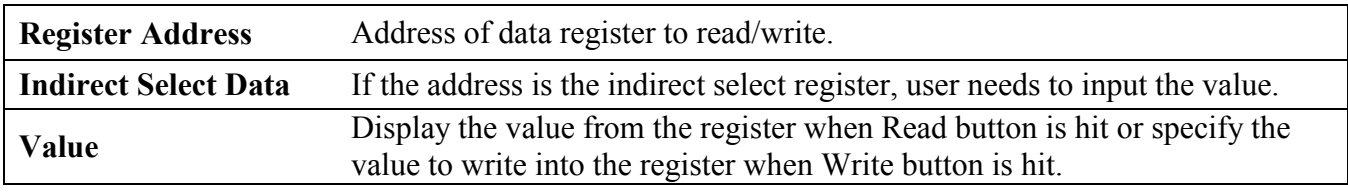

# **Control Descriptions**

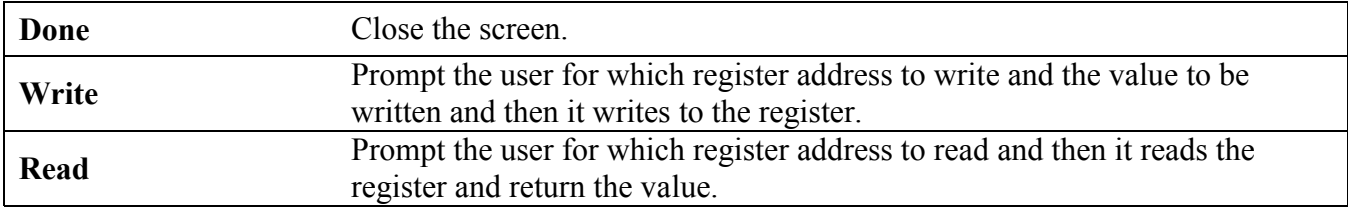

## <span id="page-19-0"></span>**2.3.5 DMA Configuration**

Г

## **Figure 2-8. DMA Configuration GUI**

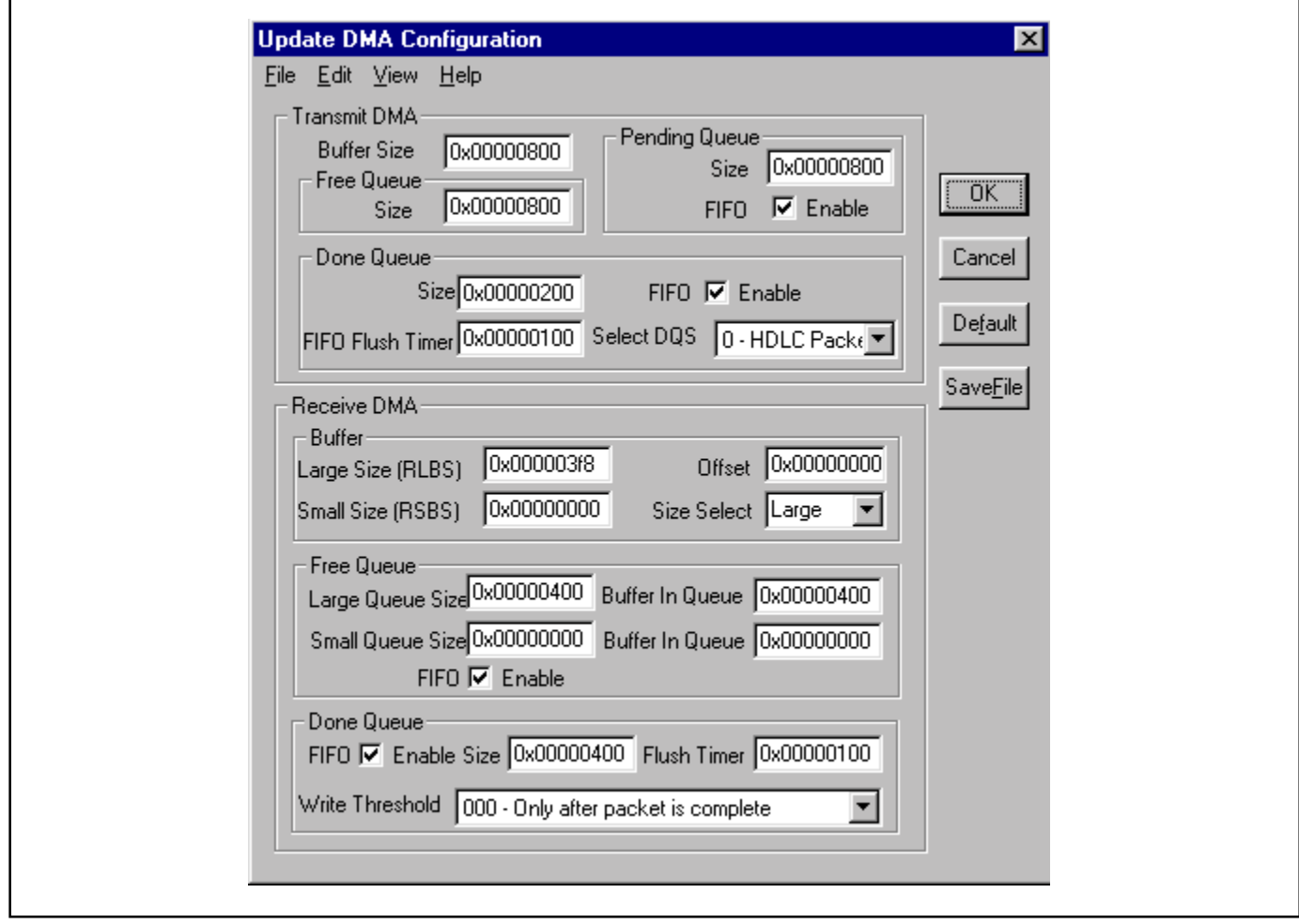

The DMA configuration displays default values at first, then the user can change the desired value and hit the Master Reset. The DMA in BoSS can read from as well as write to the receive free queue and transmit pending queue. Therefore, each access of the descriptor queues are done one at a time, and sequentially.

### **Descriptions of Transmit DMA**

![](_page_19_Picture_63.jpeg)

# **Descriptions of Receive DMA**

![](_page_20_Picture_80.jpeg)

# **Control Descriptions**

![](_page_20_Picture_81.jpeg)

## <span id="page-21-0"></span>**2.4 Driver**

The low-level API, or driver, shown in layer 2 of [Figure 2-1](#page-8-0) may be used as a starting point in systems development to speed time to market. Low-level API source blocks are summarized in Table 2-A, and relate to one another structurally as shown in [Figure 2-9.](#page-22-0) Note also in this figure a grouping of three particular source files: 3134.c, syswd.c, and wd.c. These are the files that must undergo modifications if the WinDriver package is not deployed in the target system.

![](_page_21_Picture_76.jpeg)

### **Table 2-A. Low-Level API Source Block Contents**

[APPENDIX A](#page-27-0) contains reference tables listing all of the functions in each of the above code blocks. Note that some of the data structures are elaborate, and that they are defined in the header files. Usage examples can be found in the BoSS demonstration code.

![](_page_22_Figure_1.jpeg)

<span id="page-22-0"></span>**Figure 2-9. Low-Level API Source Block Relationships**

## <span id="page-23-0"></span>**3. INSTALLATION AND GETTING STARTED**

Please contact Telecom.Support@dalsemi.com or call 972-371-6555 if you have any technical questions, or visit our website at [www.maxim-ic.com/telecom.](http://www.maxim-ic.com/telecom)

## **3.1 Card Installation**

Separate instructions for Win95, Win98, and WinNT Systems.

## **3.1.1 Windows 95 Systems**

- 1) Power-down the host computer system, and open its case. Follow ESD precautions while in contact with the card, the DS3131, and system components.
- 2) If not already seated, install the DS3131 chip into the BGA socket on the DK's PC board (Section [4\)](#page-26-0).
- 3) Set the DIP switches on the card to configure the board and operational mode ([Figure 1-2\)](#page-4-0).
- 4) Plug the DS3131DK card into an empty PCI slot.
- 5) Reassemble the computer.
- 6) Boot the computer.
- 7) Insert the DS3131DK CD.
- 8) Open a DOS window to perform the following commands:
	- $\text{-}$  Change directory to c:\windows\system\vmm32.
	- Copy the file *windrvr.vxd* from the CD "Install\Win95" directory to c:\windows\system\vmm32.
	- Copy the file *wdreg.exe* from the CD "Install\Win95" directory to c:\windows\system\vmm32.
	- Run *wdreg -vxd install* from the DOS prompt in the current working directory.
	- Close the DOS shell and reboot the machine.

## <span id="page-24-0"></span>**3.1.2 Windows 98 Systems**

- 1) Power-down the host computer system, and open its case. Follow ESD precautions while in contact with the card, the DS3131, and system components.
- 2) If not already seated, install the DS3131 chip into the BGA socket on the DK's PC board (Section [4\)](#page-26-0).
- 3) Set the DIP switches on the card to configure the board and operational mode ([Figure 1-2\)](#page-4-0).
- 4) Plug the DS3131DK card into an empty PCI slot.
- 5) Reassemble the computer.
- 6) Boot the computer and do not allow the system to search for or install drivers for the new hardware.
- 7) Insert the DS3131DK CD.
- 8) Open a DOS window to perform the following commands.:
	- $\Box$  Change directory to c:\windows\system\vmm32.
	- Copy the file *windrvr.sys* from the CD "Install\Win98" directory to c:\windows\system32\drivers.
	- − Copy the file *wdreg.exe* from the CD "Install\Win98" directory to c:\windows\system32\drivers.
	- Run *wdreg install* from the DOS prompt in the current working directory.
	- Close the DOS shell and reboot the machine.

## **3.1.3 Windows NT Systems**

- 1) Power-down the host computer system, and open its case. Follow ESD precautions while in contact with the card, the DS3131, and system components.
- 2) If not already seated, install the DS3131 chip into the BGA socket on the DK's PC board (Section [4\)](#page-26-0).
- 3) Set the DIP switches on the card to configure the board and operational mode ([Figure 1-2\)](#page-4-0).
- 4) Plug the DS3131DK card into an empty PCI slot.
- 5) Reassemble the computer.
- 6) Boot the computer.
- 7) Insert the DS3131DK CD.
- 8) Open a DOS window to perform the following commands:
	- $\Box$  Change directory to c:\winnt\system.
	- Copy the file *windryr.sys* from the CD "Install\WinNT" directory to c:\winnt\system32\drivers.
	- Copy the file *wdreg.exe* from the CD "Install\WinNT" directory to c:\winnt\system32\drivers.
	- Run *wdreg install* from the DOS prompt in the current working directory.
	- Close the DOS shell, and reboot the machine.

### <span id="page-25-0"></span>**3.2 Software Installation**

- 1) Make a directory on the system.
- 2) Copy BoSS.exe from the CD "Install $\leq$ OS Type $\geq$ " to the target directory.
- 3) Create a shortcut to the program, or set up a menu entry for it.

Note: The source code for BoSS and the underlying drivers is in the CD "Source" directory. If desired, the source directory can also be copied off of the CD to the host.

### **3.3 Operational Test**

After performing the card and software installations as described above,

1) Ensure that the board's DIP switches are set as follows:

![](_page_25_Picture_125.jpeg)

- 2) Execute the BoSS.exe program.
- 3) Click the  $\square$  on and  $\square$  LBK checkbox for Port 1.
- 4) Set both the Packet Size and Packet Count to 100.

![](_page_25_Picture_126.jpeg)

- 5) Click the Master Reset button.
- 6) Click the **Configure** button. This results in a message stating "Successfully configured Port 1."
- 7) Click the **Start Test** button. The message "Starting test with 100 packets" appears. The message "Test Done" prints when complete.
- 8) Next, click the **Results** button. In the Application Statistics portion of the results window the following data (part of them) appear:

![](_page_25_Picture_127.jpeg)

## <span id="page-26-0"></span>**4. PC BOARD LAYOUT**

![](_page_26_Picture_2.jpeg)

### <span id="page-27-0"></span>**5. APPENDIX A**

![](_page_27_Picture_115.jpeg)

![](_page_28_Picture_88.jpeg)

![](_page_28_Picture_89.jpeg)

![](_page_29_Picture_65.jpeg)

![](_page_30_Picture_87.jpeg)

![](_page_31_Picture_46.jpeg)

![](_page_32_Picture_71.jpeg)